#### *Практическая работа: Вставка и редактирование формул*.

*Что осваивается и изучается? Вызов формульного редактора* Equation Editor *Ввод и редактирование математических формул*

### **Вставка формул.**

Вставка формул в редакторе WORD осуществляется с помощью формульного редактора.

Вызов формульного редактора Equation Editor из Word можно осуществить следующей последовательностью действий:

- поместите курсор в то место, где должна быть вставлена формула;
- в меню "вставка" выберите команду "обьект";
- выберите закладку "создание";
- В окне "тип обьекта" выберите "Microsoft Equation 3.0 (2.0)";

Более удобный вызов редактора математических формул выполняется при помощи кнопки редактора формул, которая помещается на панель инструментов. Размещение кнопки на панели выполняется следующим образом: через меню **Вид/Панели инструментов/Настройка** на вкладке **Команды** отыскивается в списке категорий пункт **Вставка**, в котором выбирается кнопка **Редактор формул** и перетаскивается на любую панель инструментов.

В результате вызова **Редактора формул** на экране появляется панель инструментов, состоящая из двух рядов пиктограмм:

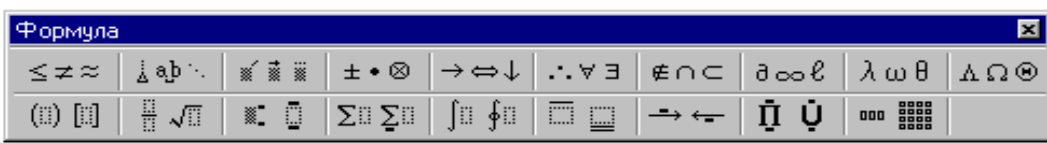

В первом ряду расположено 10 пиктограмм, за каждой из которых находится группа символов (математические операции, греческие символы и т. д.) Во втором ряду находятся пиктограммы для вызова шаблонов наиболее распространенных структурных формул (матрицы, суммы и т. д.). Кроме того главное меню **Word** заменяется на меню редактора математических формул.

Дадим краткую характеристику меню редактора математических формул:

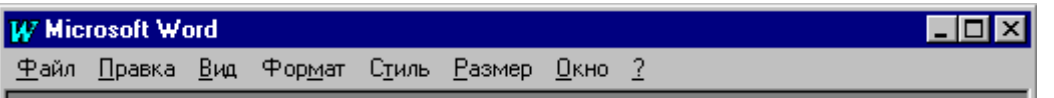

Меню **Файл** содержит обычные для этого пункта команды работы с файлами, печати документа и т. п.

Меню **Правка** содержит команды редактирования, которые применяются для формул.

Меню **Вид** содержит команды задания масштаба отображения формул, управления панелями инструментов, обновления экрана.

Меню **Формат** содержит команды выравнивания формул, изменения макета матриц, установления расстояний между элементами формул.

Меню **Стиль** содержит команды, задающие вид шрифта для математических символов, для текста, для функций и т.д.

Меню **Размер** содержит команды, определяющие размеры символов и индексов в формулах.

Иногда необходимо редактировать ранее набранную формулу. Для этого следует дважды щелкнуть мышью в поле формулы. При этом активизируется редактор формул. Нужный элемент формулы выделяется мышью. В формулу можно добавлять новые элементы, удалять их или изменять.

# **Задание 1.**

С помощью формульного редактора Equation Editor наберите формулу:

$$
\chi^2 = \sum_{i=1}^n \left(\frac{\mathbf{X}_i - \boldsymbol{\mu}}{\sigma}\right)^2
$$

# *Методические указания по выполнению задания 1.*

- Вызовите формульный редактор;
- В палитре шаблонов выберите третий слева шаблон с индексами;
- В открывшемся списке выберите левый в первом ряду;
- Наберите греческое "Хи" (в палитре символов второе поле справа греческие символы).

Обратите внимание на различный вид курсоров. Вводимый символ вставляется в позицию, определяемую вертикальной чертой курсора!

- Подведите курсор в поле верхнего индекса и нажмите 2;
- Введите "=" после Х;
- — из палитры шаблонов выберите знак суммы с верхним и нижним индексами, и введите индексы;
- Выберите из палитры шаблонов объект с верхним индексом (первый в четвёртом ряду);
- Выберите шаблон со скобками;
- Выберите шаблон для дроби;
- — Выберите шаблон с нижним индексом, введите Хи, переведите курсор в следующую позицию (стрелкой -> или шелчком мыши), наберите "-", затем "m"
- $-$  В знаменателе ввелите " $\sigma$ "
- В месте верхнего индекса наберите 2:
- Выйдите из редактора формул, щёлкнув левой кнопкой мыши вне поля редактирования.
- Сохраните формулу в файле.

# **Задание 2.**

Наберите систему линейных уравнений в матричной записи в виде:

$$
\begin{pmatrix} a_{11} & a_{12} & a_{13} & a_{14} \ a_{21} & a_{22} & a_{23} & a_{24} \ a_{31} & a_{32} & a_{33} & a_{34} \ a_{41} & a_{42} & a_{43} & a_{44} \end{pmatrix} \begin{pmatrix} x_1 \ x_2 \ x_3 \ x_4 \end{pmatrix} = \begin{pmatrix} b_1 \ b_2 \ b_3 \ b_4 \end{pmatrix}
$$

Рис.2. Матричная запись системы уравнений.

# *Методические указания по выполнению задания 2.*

- в новом окне вызовите формульный редактор;
- из палитры шаблонов выберите круглые скобки;
- выберите шаблон матрицы размером 4x4;
- перемещаясь от поля к полю с помощью мыши или клавиши tab, заполните матрицу;
- выберите круглые скобки, вектор размером 4, заполните его значениями;
- введите "=";
- аналогично введите последний вектор;
- выйдите из редактора формул;
- сделайте подпись под матрицей;
- сохраните рисунок в файле.

Задание 3. Наберите систему неравенств

$$
\begin{cases} \frac{5+\sqrt{25-4p}}{2p} < 0, \\ \frac{5-\sqrt{25-4p}}{2p} > 0. \end{cases}
$$

Задание 4. Наберите формулу вычисления корней квадратного уравнения

$$
x_{1,2} = \frac{-b \pm \sqrt{b^2 - 4ac}}{2a}
$$

Задание 5. Наберите формулу вычисления консолидированного платежа

$$
S = \sum_{j=1}^{m} S_j (1 + pt_j / K) + \sum_{j=m+1}^{n} S_j (1 + pt_j / K)^{-1}.
$$

Задание 6. Наберите текст решения уравнения  $\frac{1}{2}$ 

$$
\begin{aligned}\n\left(\begin{array}{c}\log_{1,5} \frac{12}{-3-x} = \log_{1,5}(1-x) \end{array}\right) &\Leftrightarrow \begin{pmatrix} \frac{12}{-3-x} = 1-x, \\ -3-x > 0, \\ 1-x > 0, \end{pmatrix} \Leftrightarrow \\
\left(\begin{array}{c} -12 = 3 - 2x - x^2, \\ 3 + x < 0, \\ 1 > x, \end{array}\right) &\Leftrightarrow \begin{pmatrix} x^2 + 2x - 15 = 0, \\ x < -3, \\ x < 1, \end{pmatrix} &\Leftrightarrow \begin{pmatrix} x = -1 \pm \sqrt{16}, \\ x < -3 \end{pmatrix} \Leftrightarrow \begin{pmatrix} x = -5 \text{ and } x = 3, \\ x < -3 \end{pmatrix}.\n\end{aligned}
$$

# Задания для самостоятельной работы.  $\overline{1}$ .

a) 
$$
\lim_{x \to 0} \frac{\ln \cos x}{\ln \cos 3x}
$$
, b)  $\lim_{x \to 0} \frac{x^2 - 2x + 1}{x^2 - 1}$ , c)  $\lim_{x \to 0} \frac{\sin x}{\cos x - 1}$ .d)  $\lim_{x \to 0} \frac{1 - \cos x}{x(\sqrt{1 + x} - 1)}$   
2. a)  $\int \arctgxdx$ , b)  $\int \frac{xdx}{\sqrt{3 - x^4}}$ , c)  $\int \cos x \cos 5x dx$ .

$$
\mathfrak{Z}.
$$

$$
\begin{bmatrix} 1 & 2 & 3 & 4 \ -1 & 3 & -1 & 7 \ 4 & -2 & 2 & 6 \ 5 & 5 & 1 & 3 \ \end{bmatrix}
$$
  
4.  

$$
A = \begin{bmatrix} 2 & 7 & 3 \ 3 & -12 & 4 \ 1 & 5 & 3 \ \end{bmatrix}
$$

# *Примечание:*

*Ответы на вопросы сдать в электронном формате до 15.00 25.03.2020 на электронную почту преподавателя aigulanvarovna@gmail.com в теме письма указав номер группы и фамилию студента*